## **9.2 Create User Edit Message**

**Purpose**: Use this document as a reference for how to create a user edit message in ctcl ink.

**Audience**: FA Counselor/Technician.

## **Create a User Edit Message**

- You must have at least one of these local college managed security roles:
- ZA FA Disbursements
- ZZ FA Funds Manager

If you need assistance with the above security roles, please contact your local college supervisor or IT Admin to request role access.

## **Navigation: NavBar > Navigator > Financial Aid > Disbursement > Maintain User Edit Messages**

- 1. The Maintain User Edit Message search page displays.
- 2. Enter the Student **ID.**
- 3. Enter the **Academic Institution.**
- 4. Enter the **Aid Year** fields.
- 5. The Maintain User Edit Messages page displays.
- 6. Select the **Msg Type** drop-down menu and select **Error**.
- 7. Select the **Msg Code** lookup icon and select the desired code. Options include:
	- **ACDCHG** Academic Plan Change: When a student changes Academic Plans
	- **ACDPLN** Monitor Academic Plan: When a student is being monitored for SAP purposes
	- **CODMRR** COD Multiple Report: When a student has multiple reporting
	- **DSBHLD** FA Disbursement Hold: Miscellaneous hold code
- 8. Select the **Term L**ookup icon and select the appropriate term code.
- 9. Leave **Msg Action** on default value.
- 10. Select the **Save** button to save your work.

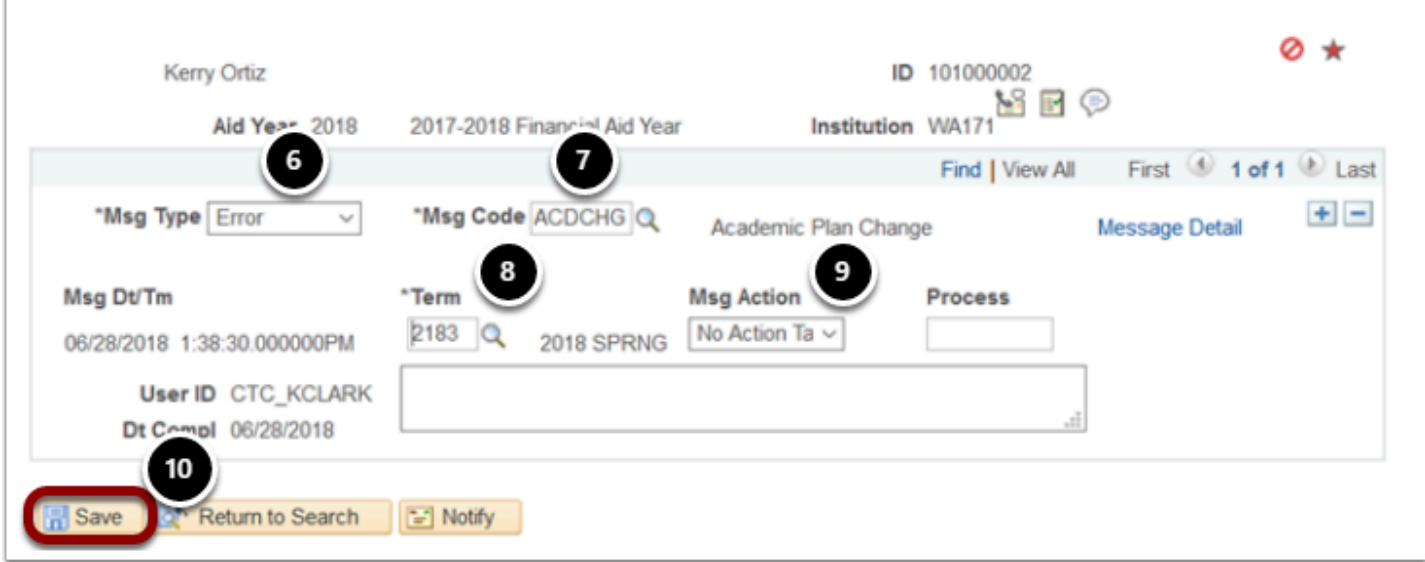

11. Process complete.